## 1. **Add device**

Click "Add", Following is the operation screen.

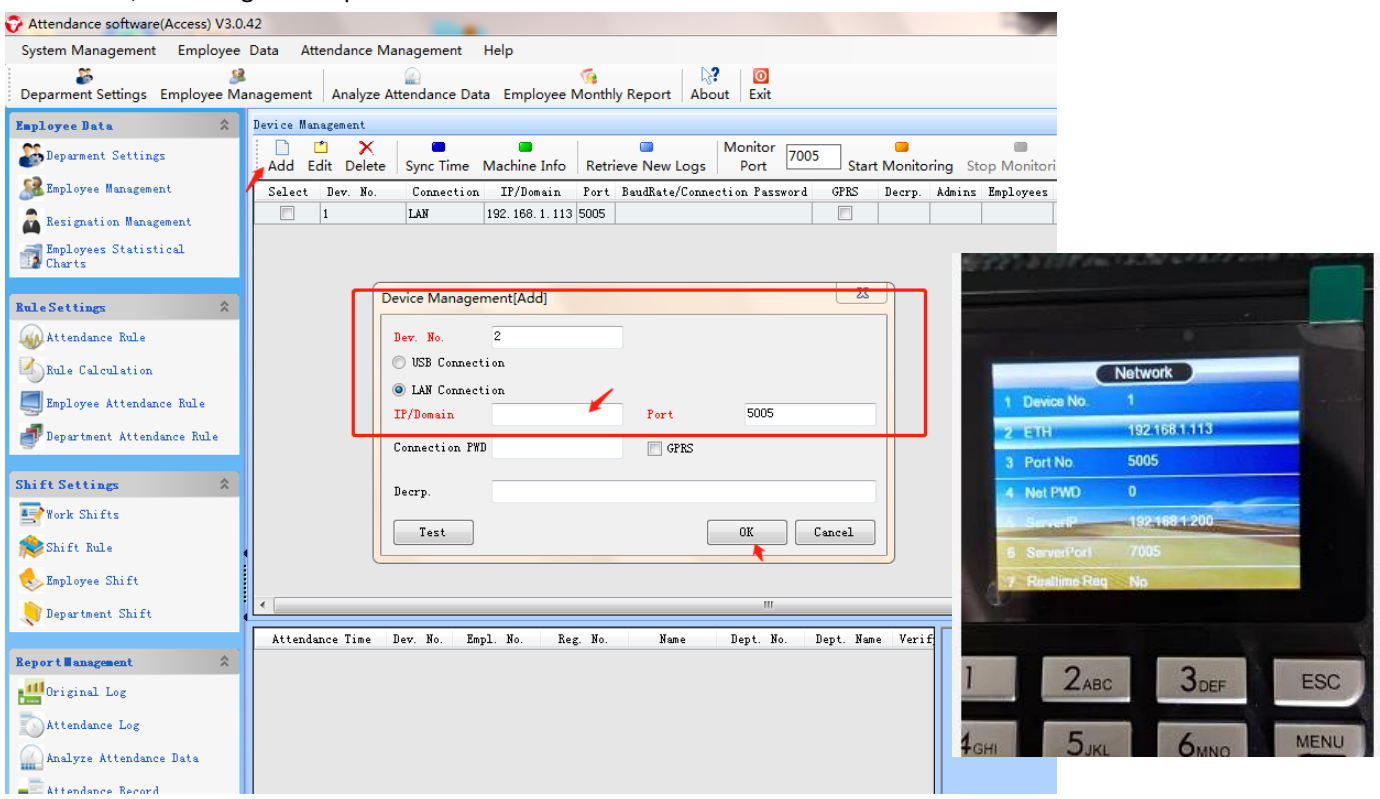

## **2. synch Time**

Select device, Click on the "Synch Time", you can make computer and the device at same time.

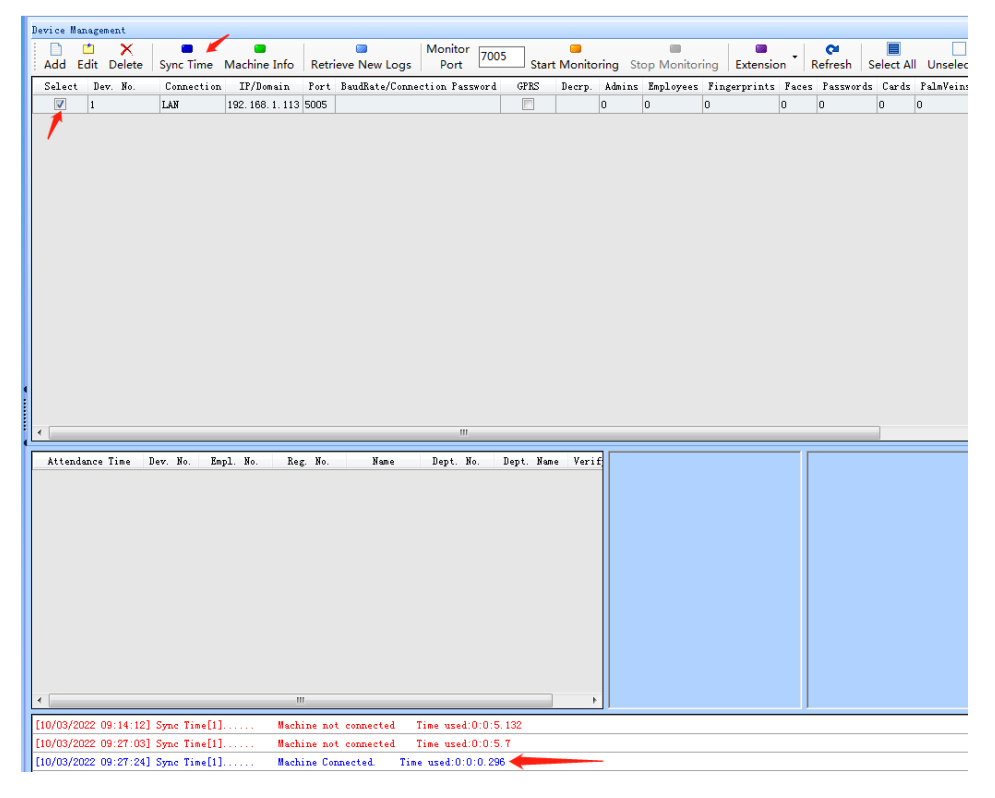

#### **3. Machine Information**

Select the device, Click the "Machine Information", you can get the data in machine

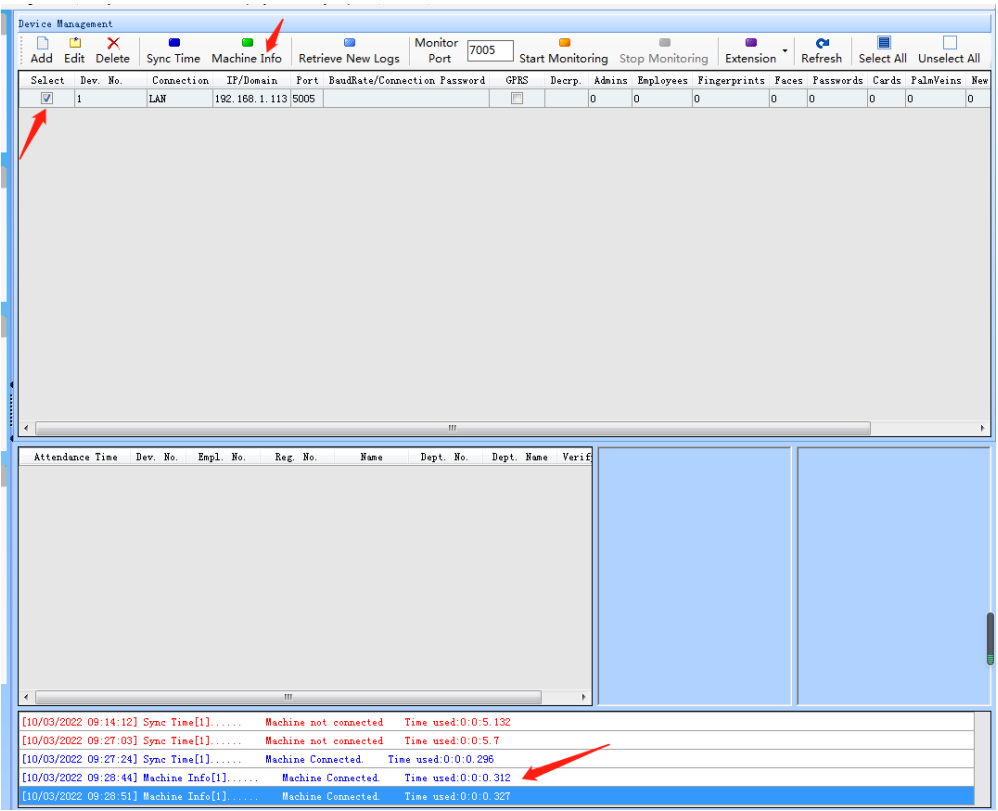

## **4. Department Setting**

Click "Add", you can add a department. The new department is sub-departments, if you select the department.

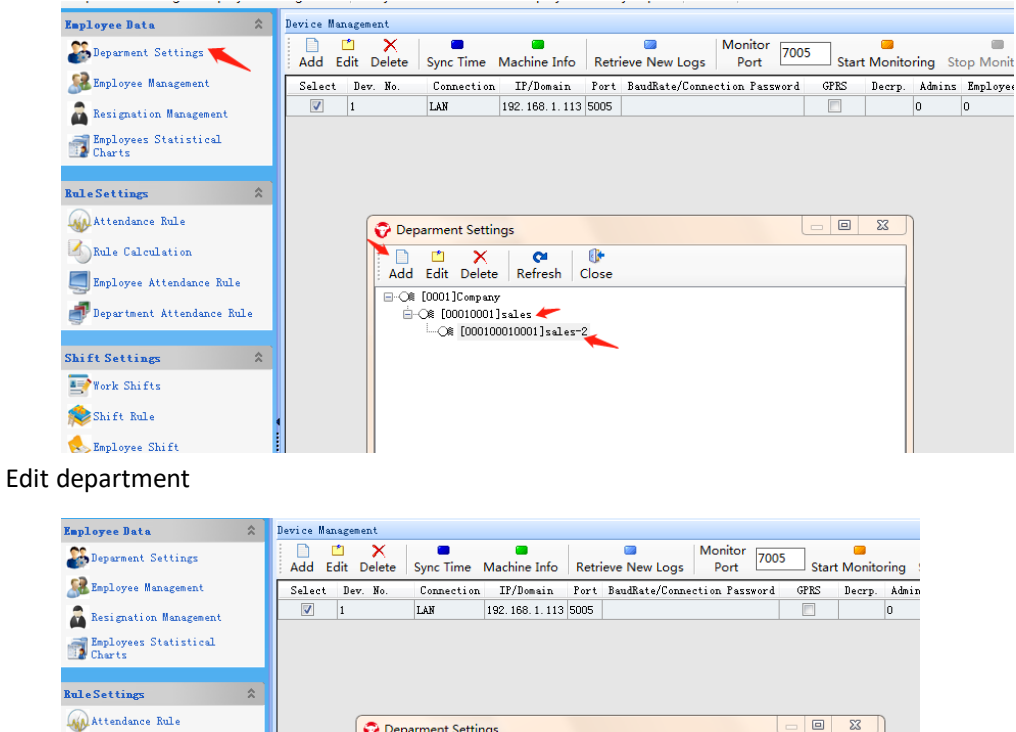

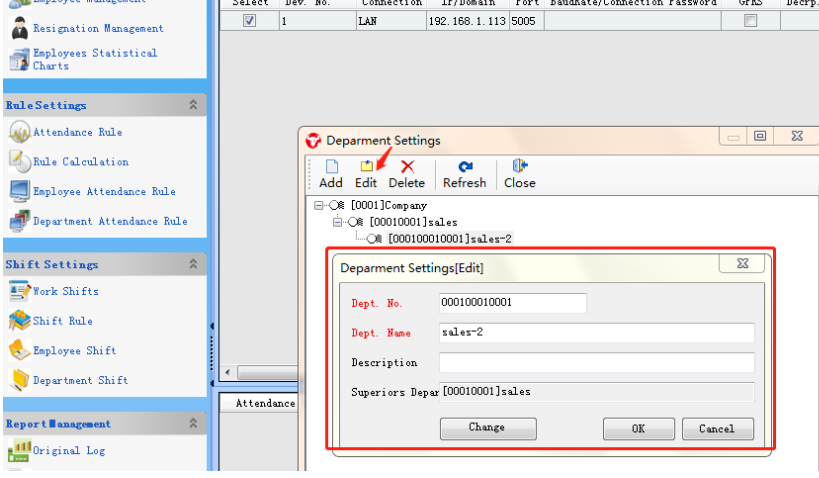

## **5. Add Employee**

Click "Add", Input the details, click "OK" to save employee information.

Notice: Red font is mandatory input

Registration No. : it must be digital and do not start with a number 0

Deparment Settings Employee Management | Analyze Attendance Data Employee Monthly Report | About | Exit

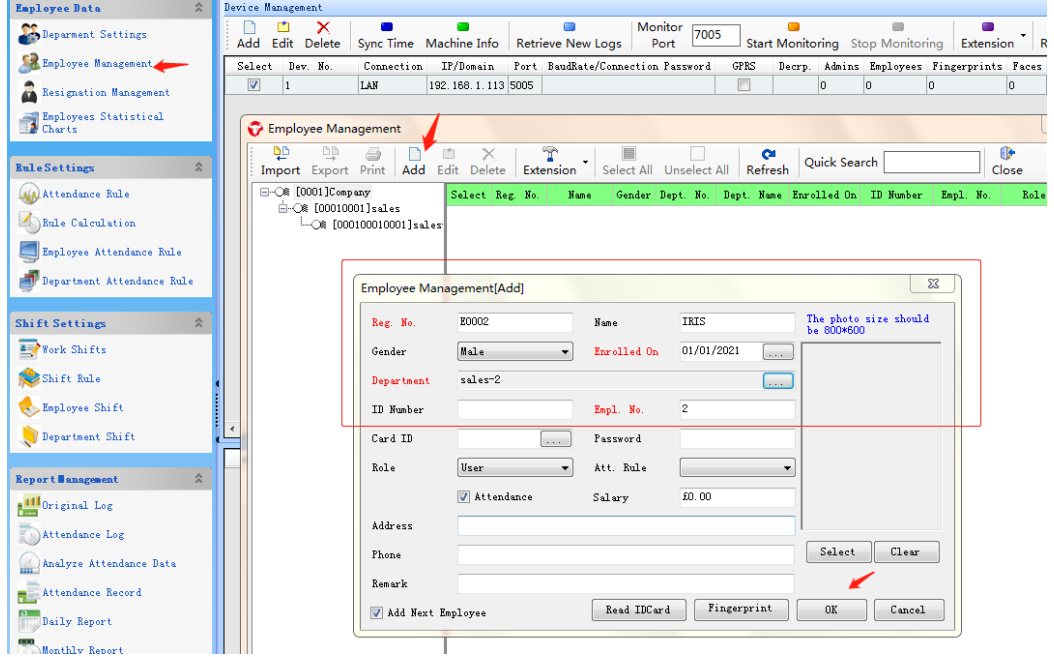

## **6. Set Attendance Rule**

Click "Attendance Rule", Set the Rule, Click "Add" to add a new rule, enter "Rules No." and "Rules name".

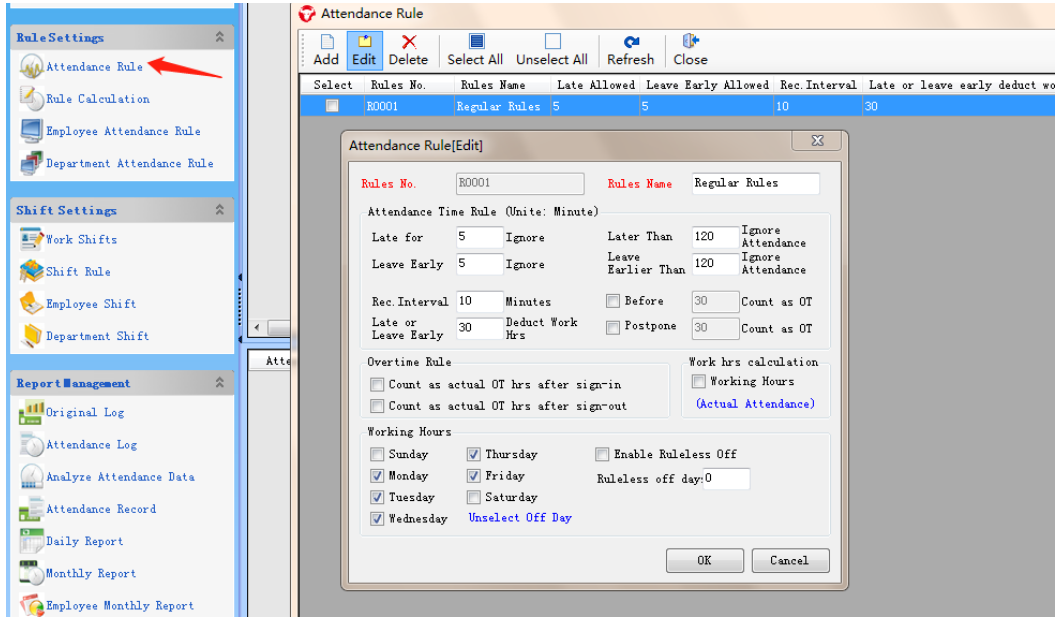

Attendance Rule of Employee

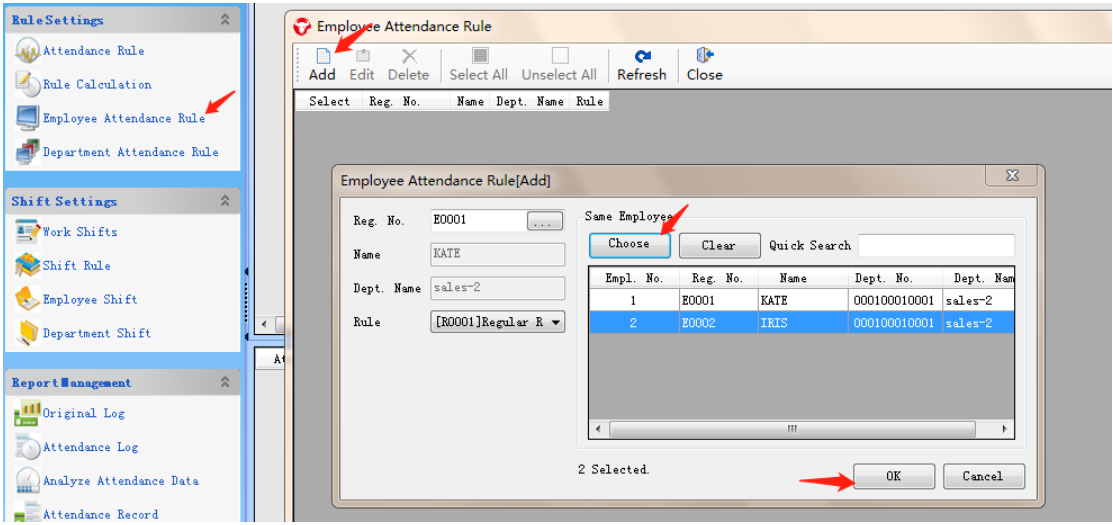

# Attendance Rule of Department

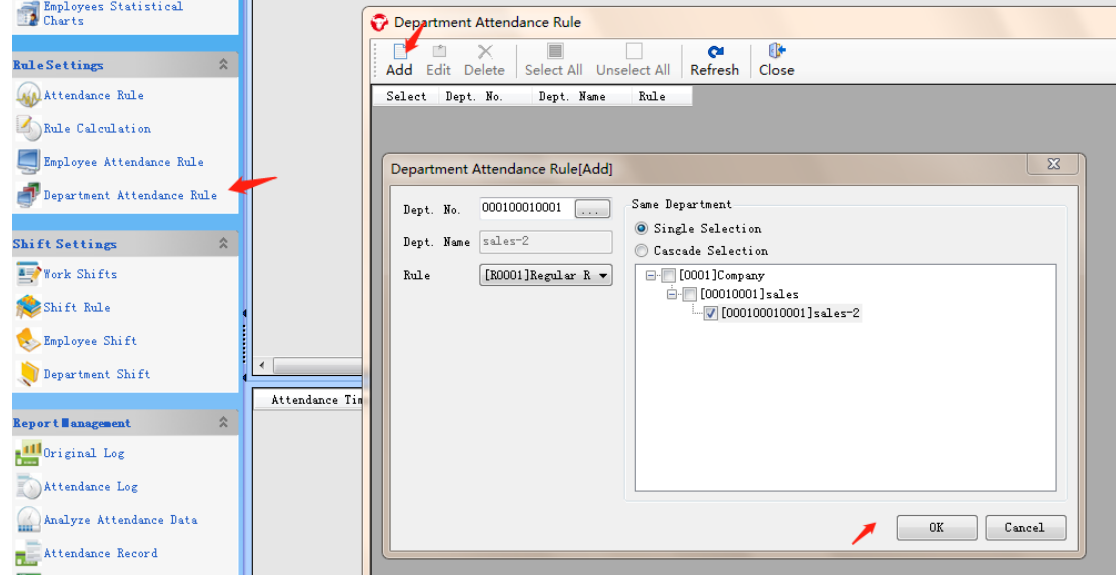

## **7. Set Work Shifts**

Click "Work Shift" of "Shift Setting", Click "Add" to start adding a new shift.

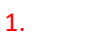

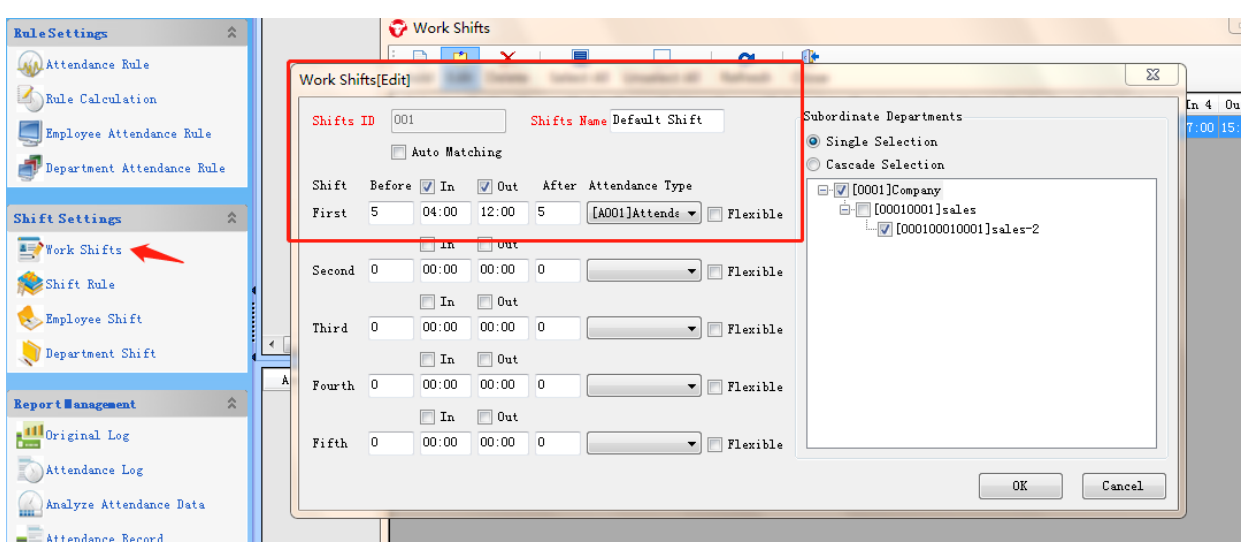

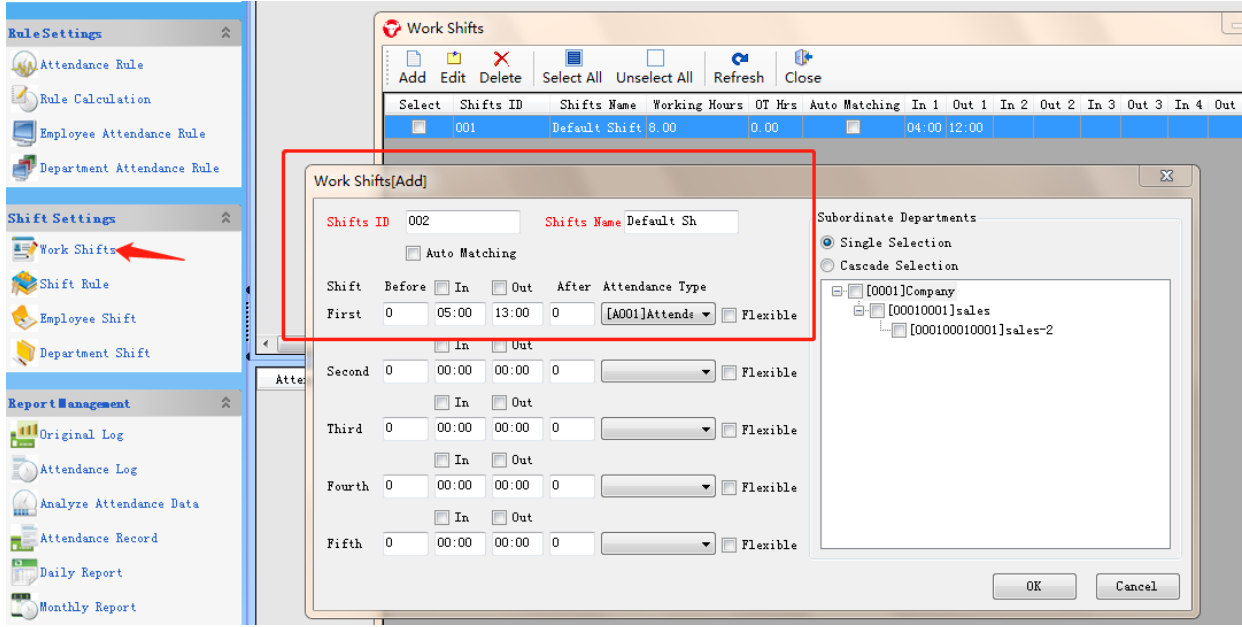

## …set 5 times according to requested period

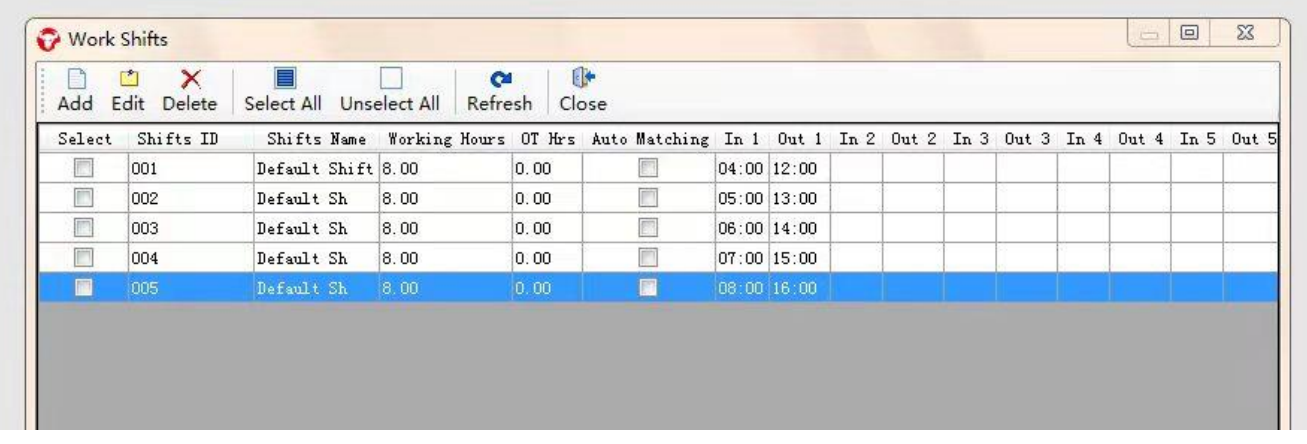

## **8. Shift Rule**

Click "Shift Rule" to manage the rule.

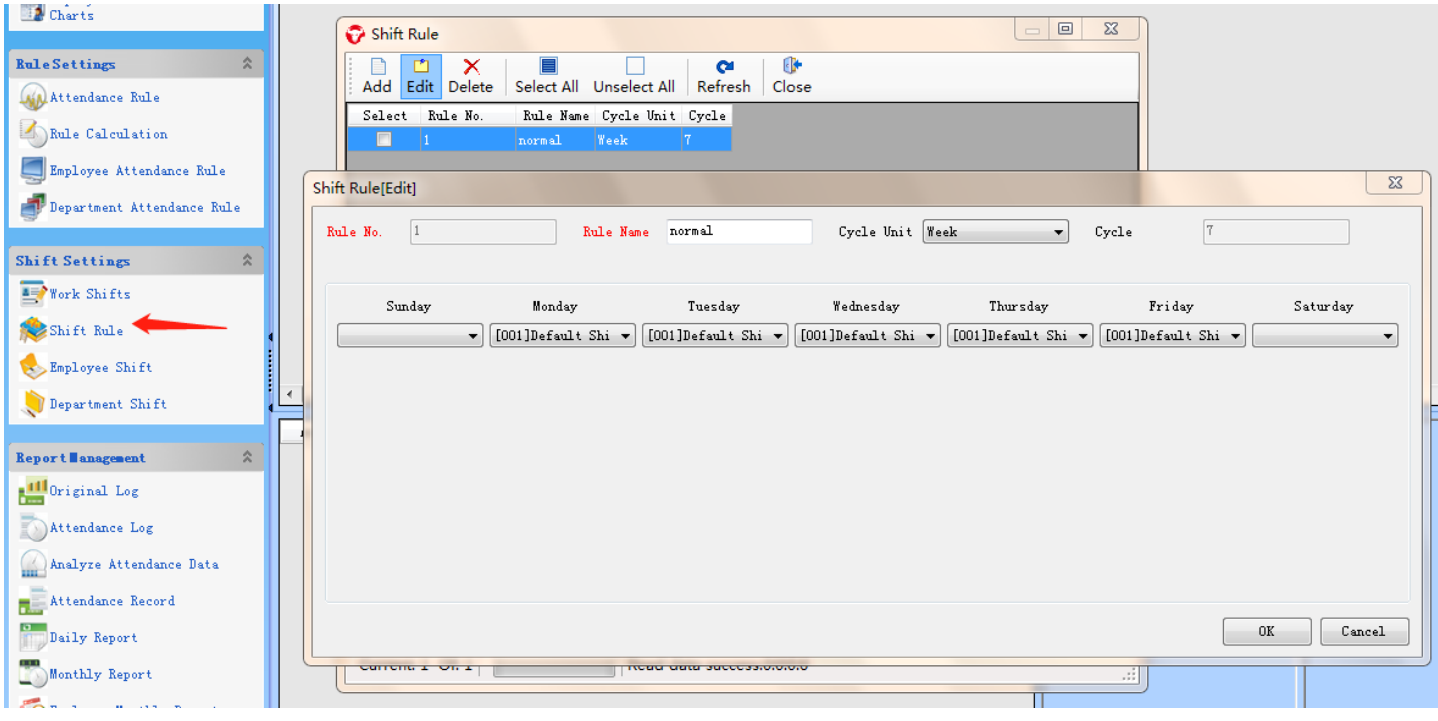

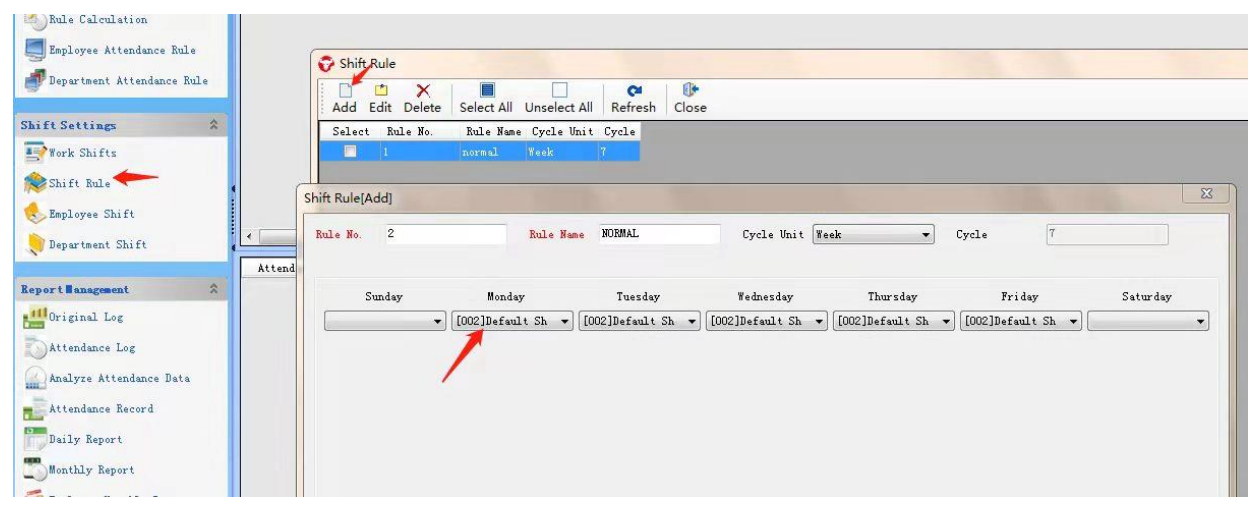

…set 5 times according to requested period

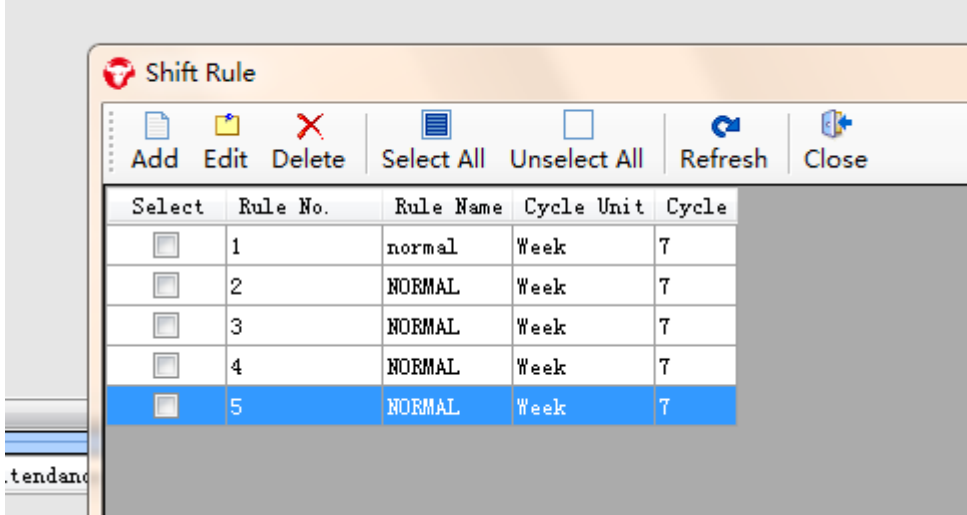

## **Remark**:**Item 9 &10, select employee shift or department shift, employee shift rank higher than department shift.**

# **9. Set Employee Shift**

Click "Shift of Employee" into the shift.

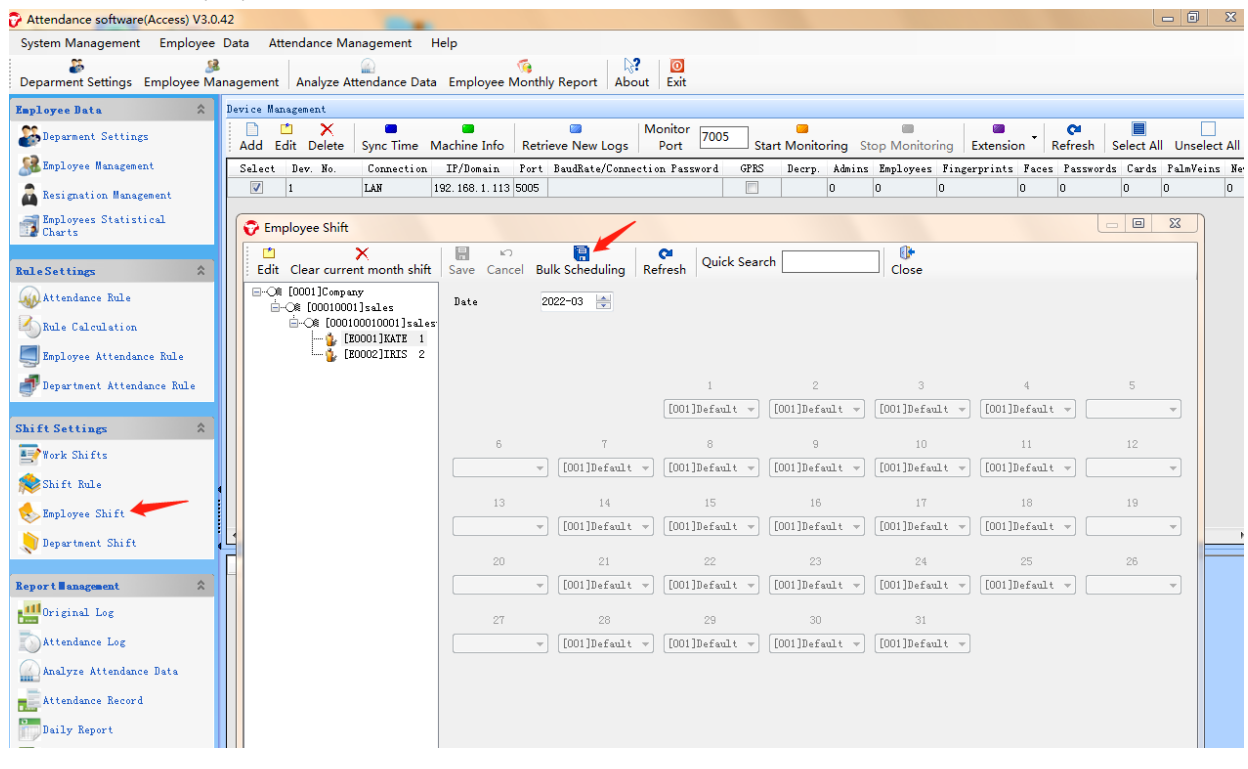

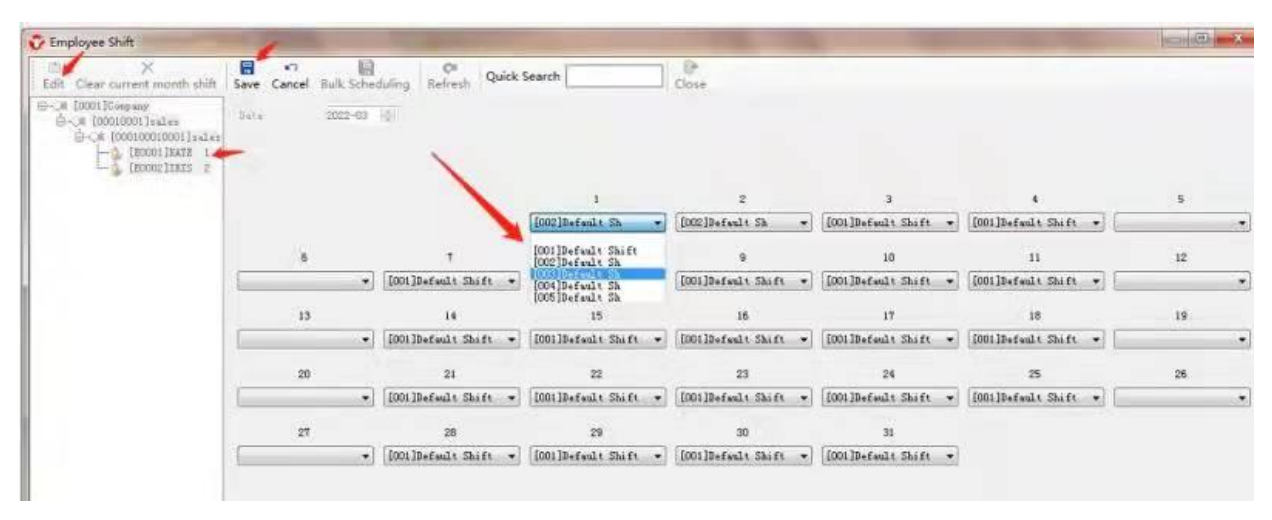

Above picture, according to actual situation to select who in which shift.

# **10. Set Department Shift**<br>**CAttendance software(Access) V3.0.42**

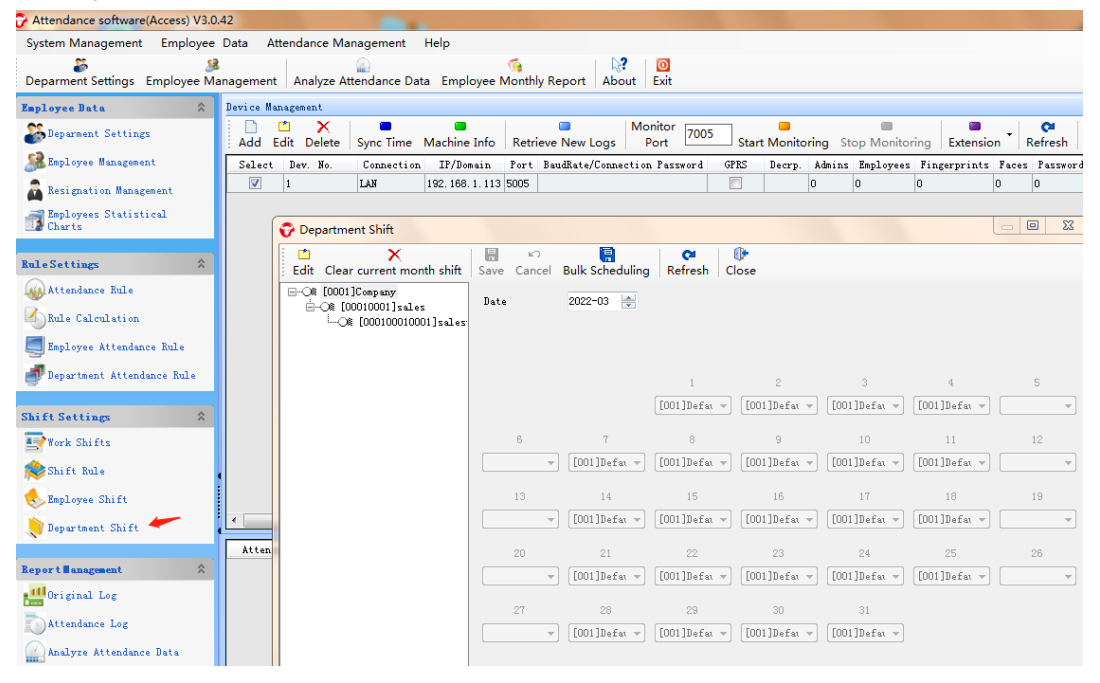

**11. Extension (Upload registration data to machine.** )

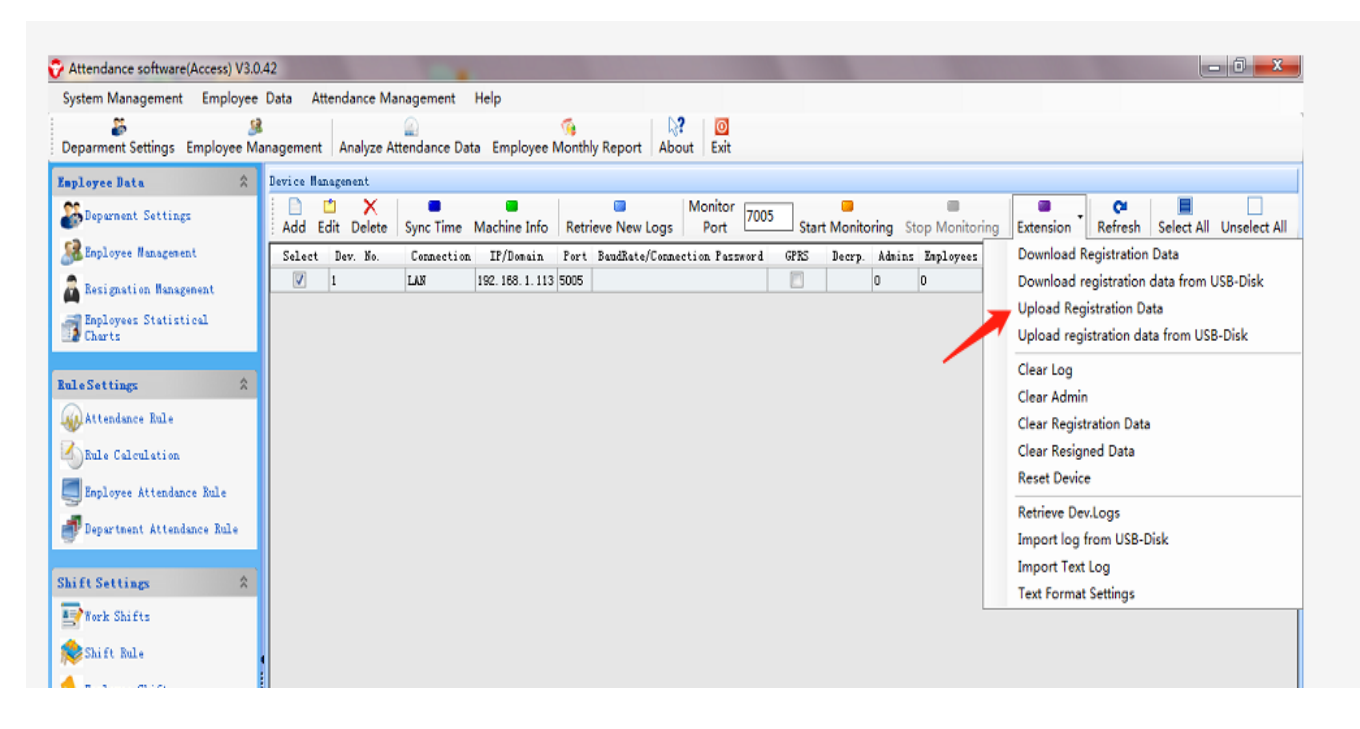

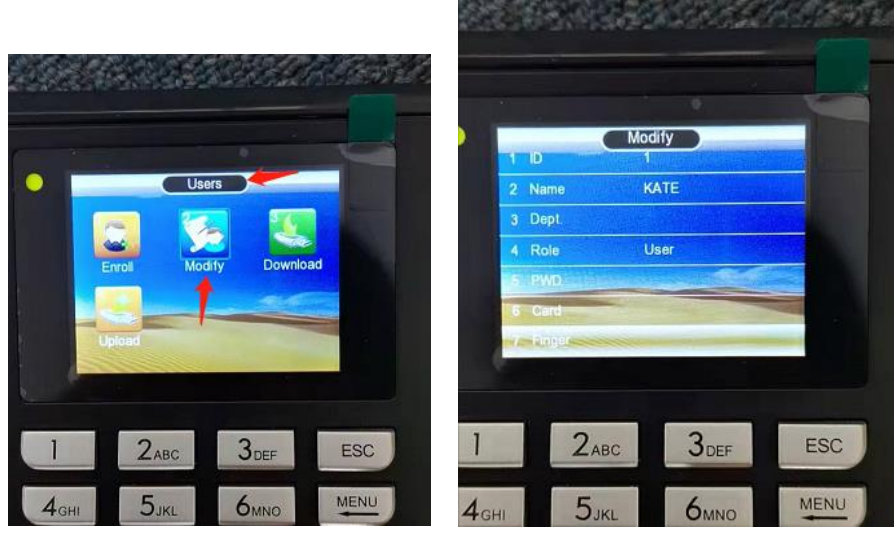

#### **12. Report management**

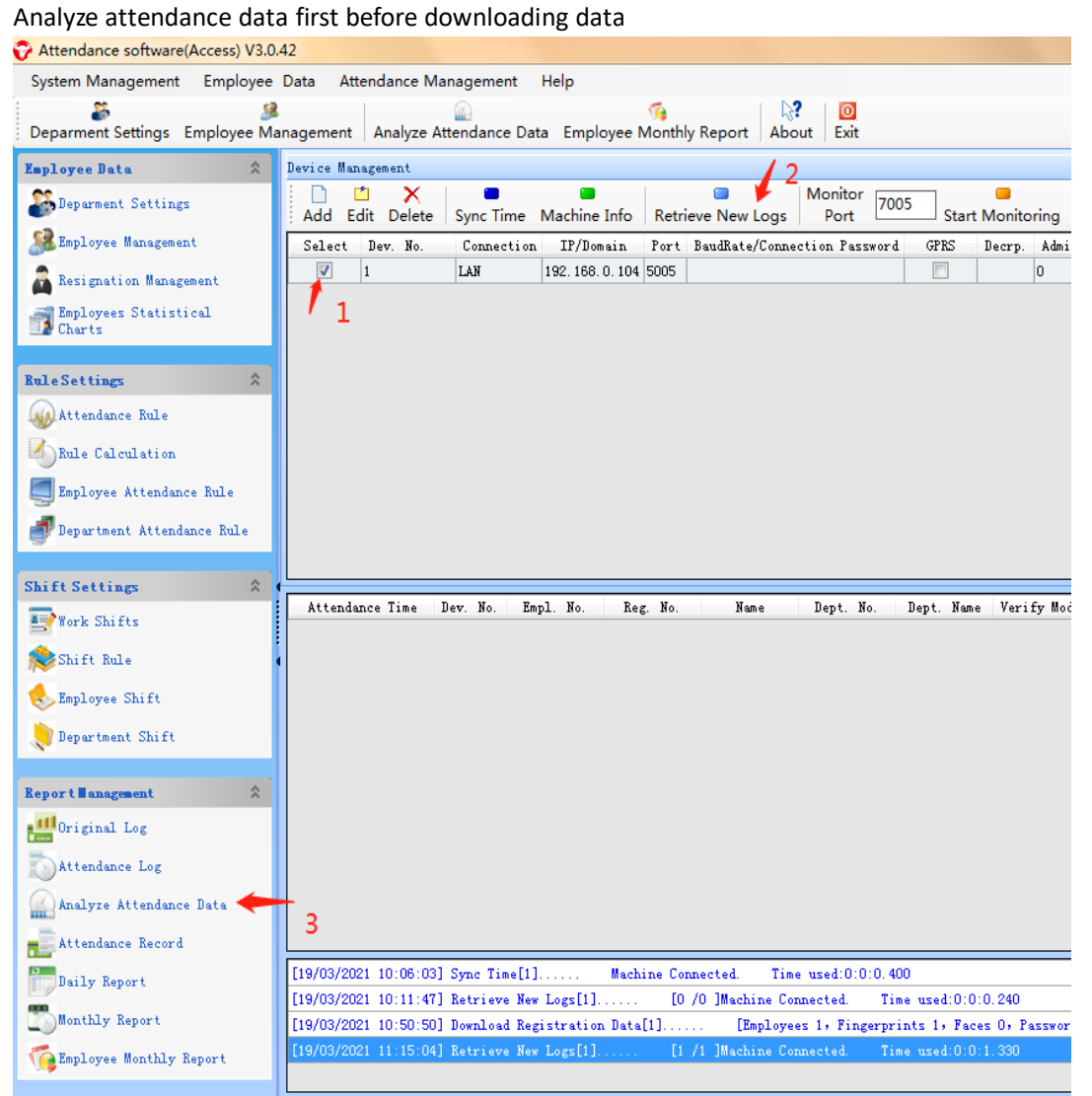